#### **СЕРВИС**

## **«ГОСУДАРСТВЕННЫЙ КАДАСТРОВЫЙ УЧЕТ»**

Для подачи Заявления о постановке на государственный кадастровый учет объекта недвижимости необходимо на Официальном сайте Росреестра [www.rosreestr.ru](http://www.rosreestr.ru/) перейти в раздел «Электронные услуги и сервисы», в меню выбрать «Государственный кадастровый учет».

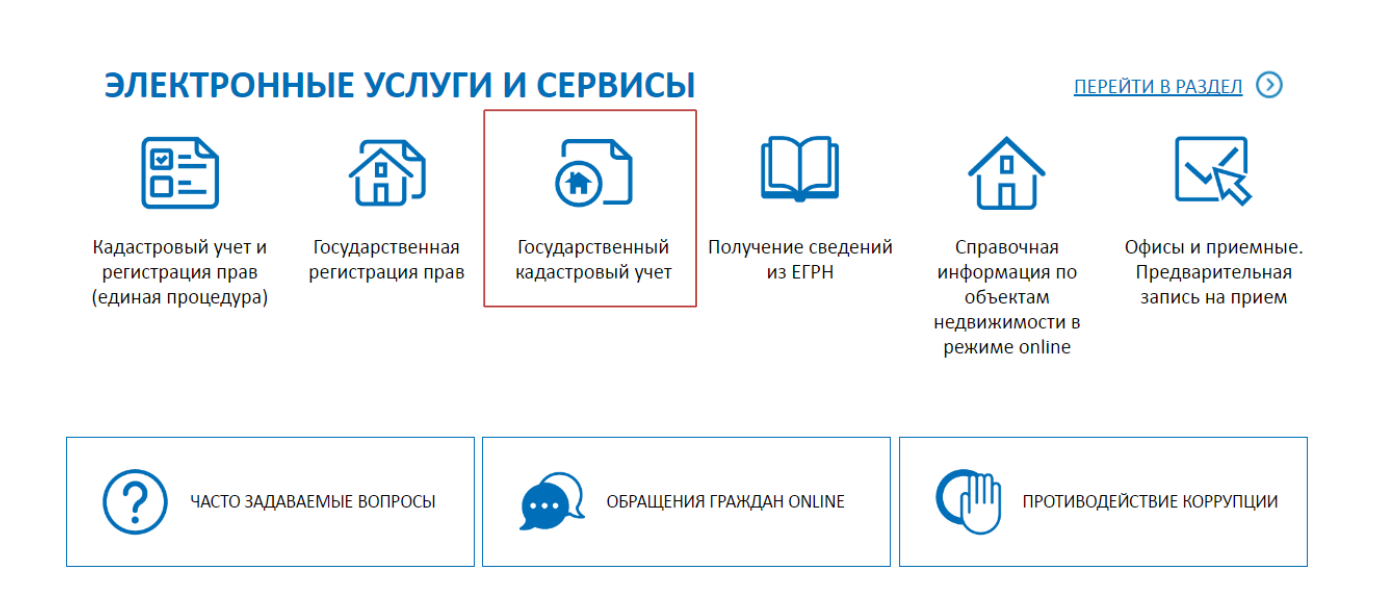

#### 1. Заполнить необходимые Детали запроса (шаг 1 из 4)

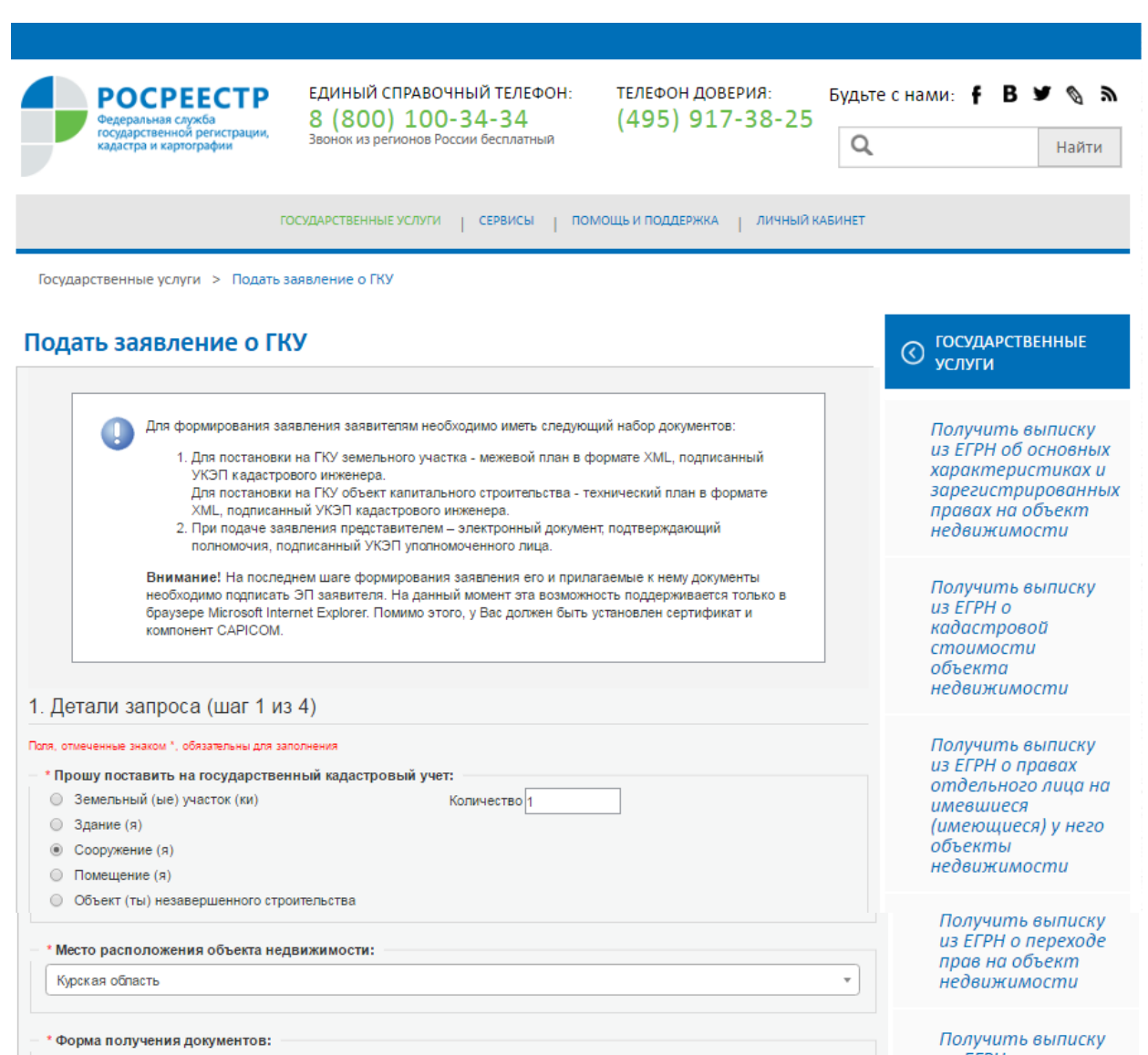

из ЕГРН о • В виде ссылки на электронный документ содержании \* по адресу электронной почты: pochta@mail.ru правоустанавливающ © В виде бумажного документа: <sup>1</sup> документов Форма предоставления и способ получения копии решения о приостановлении, отказе в осуществлении ГКУ Получить (в случае его принятия) в виде документа на бумажном носителе: кадастровый план **В** в органе регистрации прав / многофункциональном центре территории из Erph посредством почтового отправления по адресу Запрос посредством

 $655895$ доступа к ФГИС **EFPH** \* Введите текст с картинки: Подать заявление Перейти к сведениям о заявителе » Ha <sub>a</sub>

Нажать кнопку «Перейти к сведениям о заявителе»

# 2. Заполнить необходимые Сведения о заявителе (шаг 2 из 4)

### Подать заявление о ГКУ

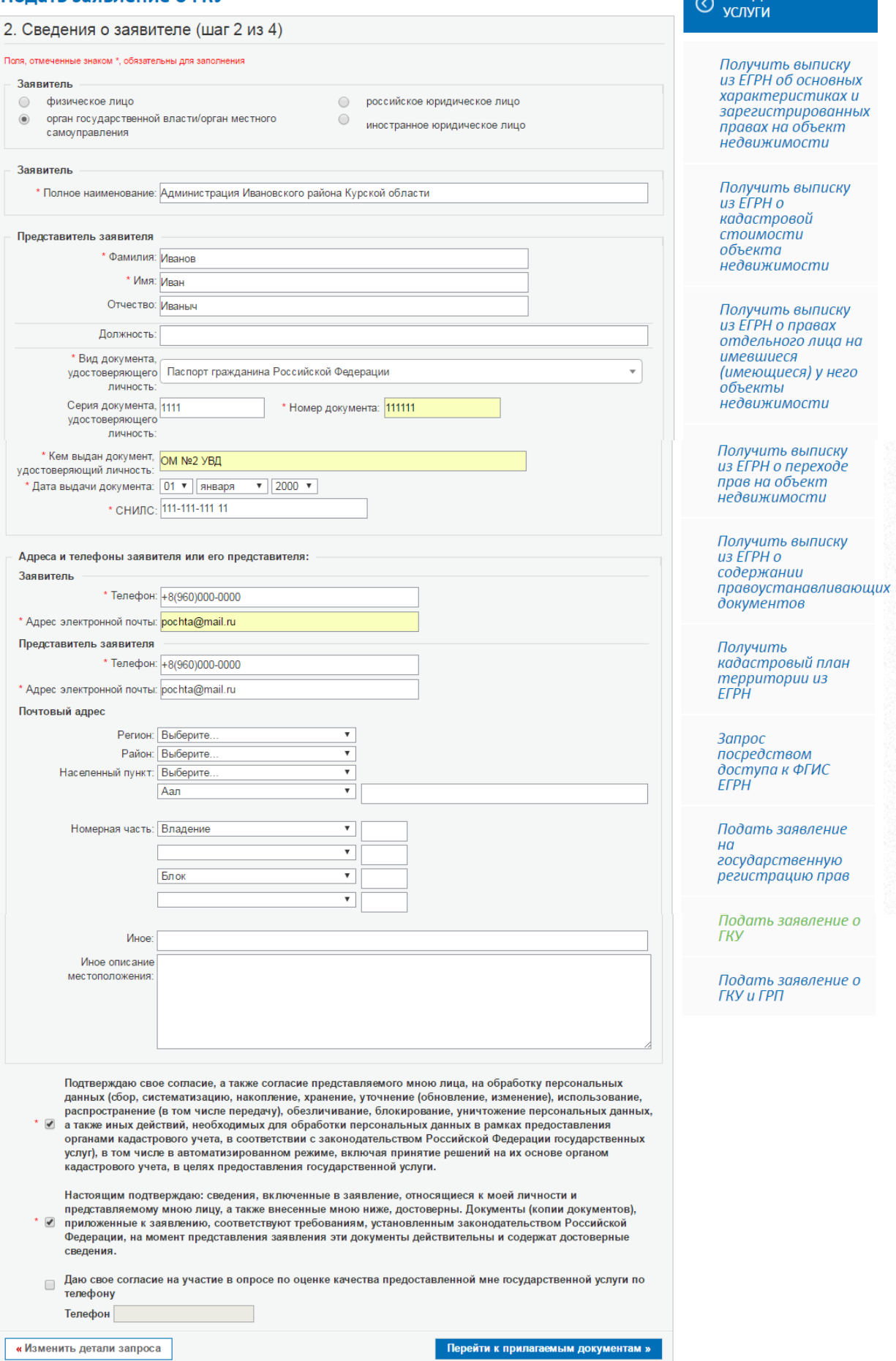

**COCYDAPCTBEHHILE** 

# 3. Прикрепить Прилагаемые документы (шаг 3 из 4)

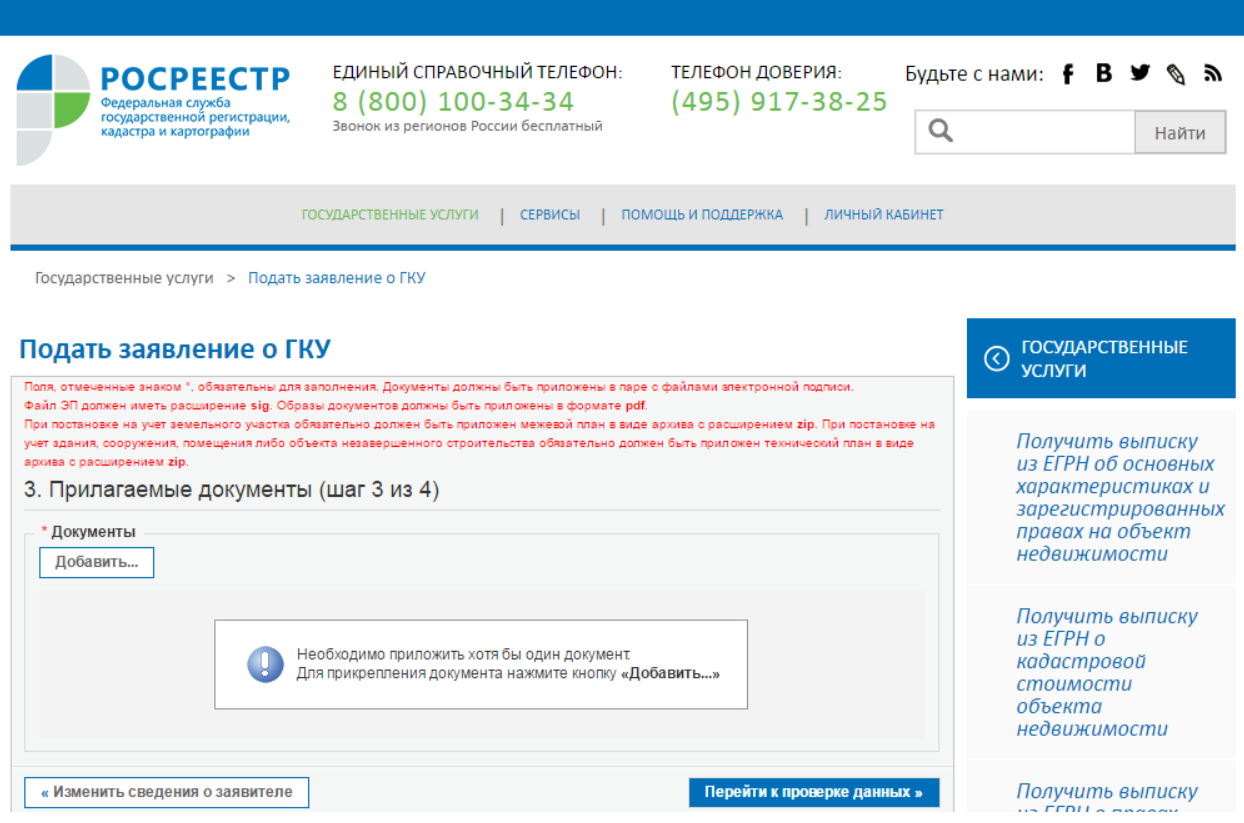

Если нужно приложить документ, то нажимаем кнопку <mark>«Добавить»</mark>

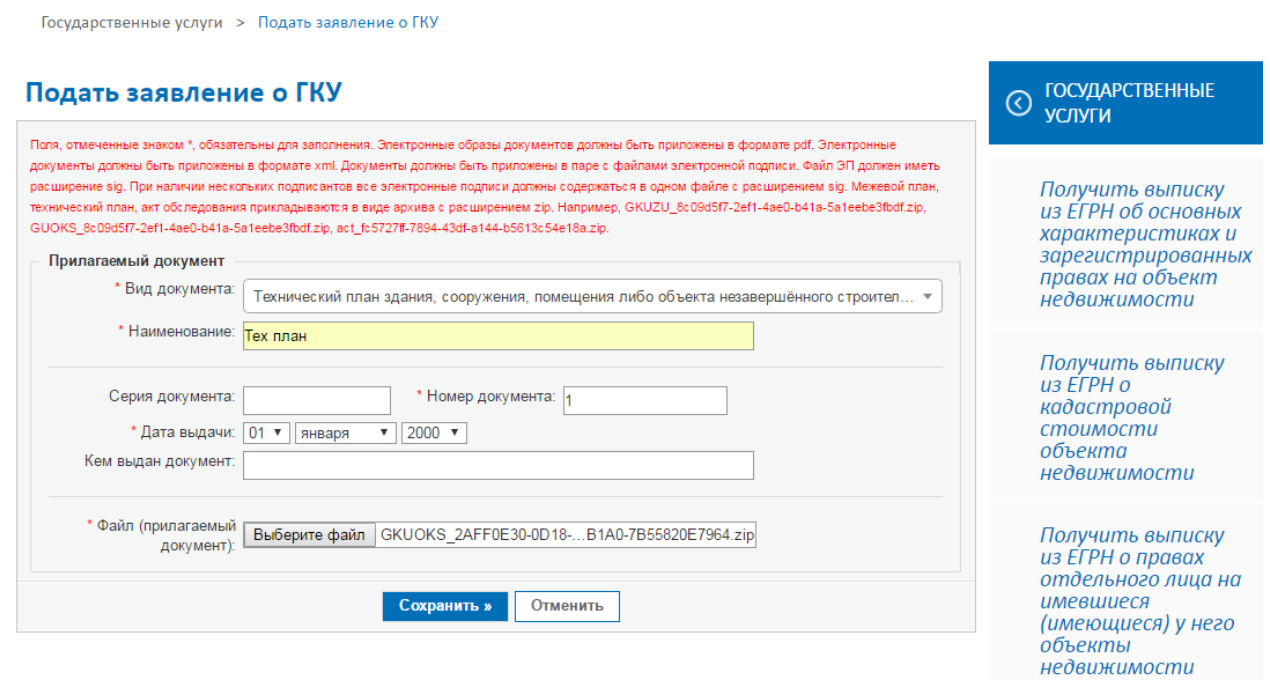

Заполнить необходимые Сведения о прилагаемом документе «Технический план», выбрать файл с документом и нажать кнопку «Сохранить»

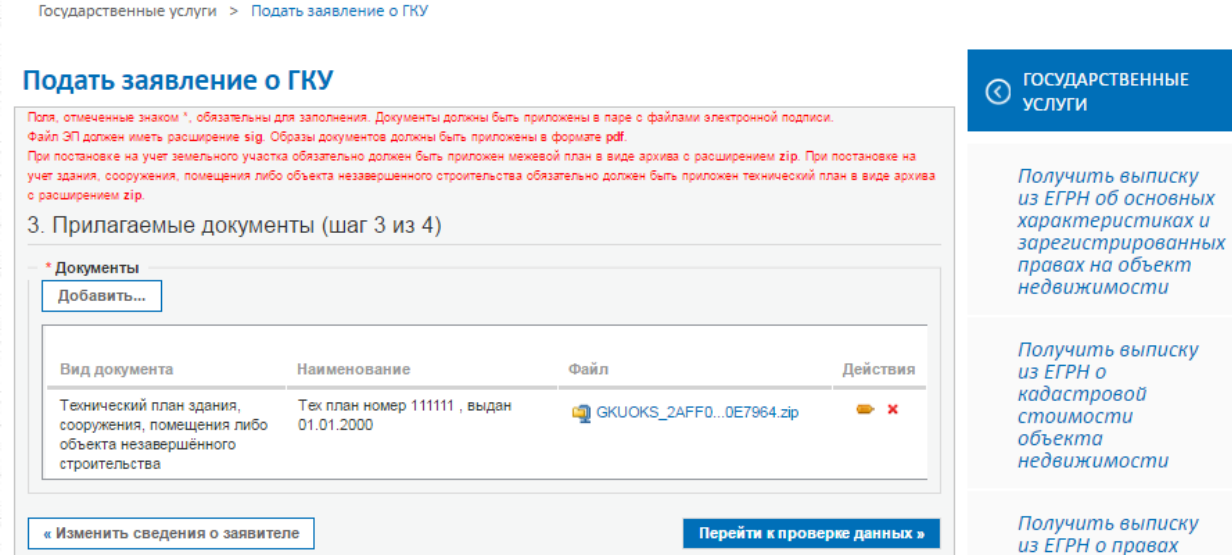

При необходимости прикрепления нескольких документов нажать кнопку «Добавить»

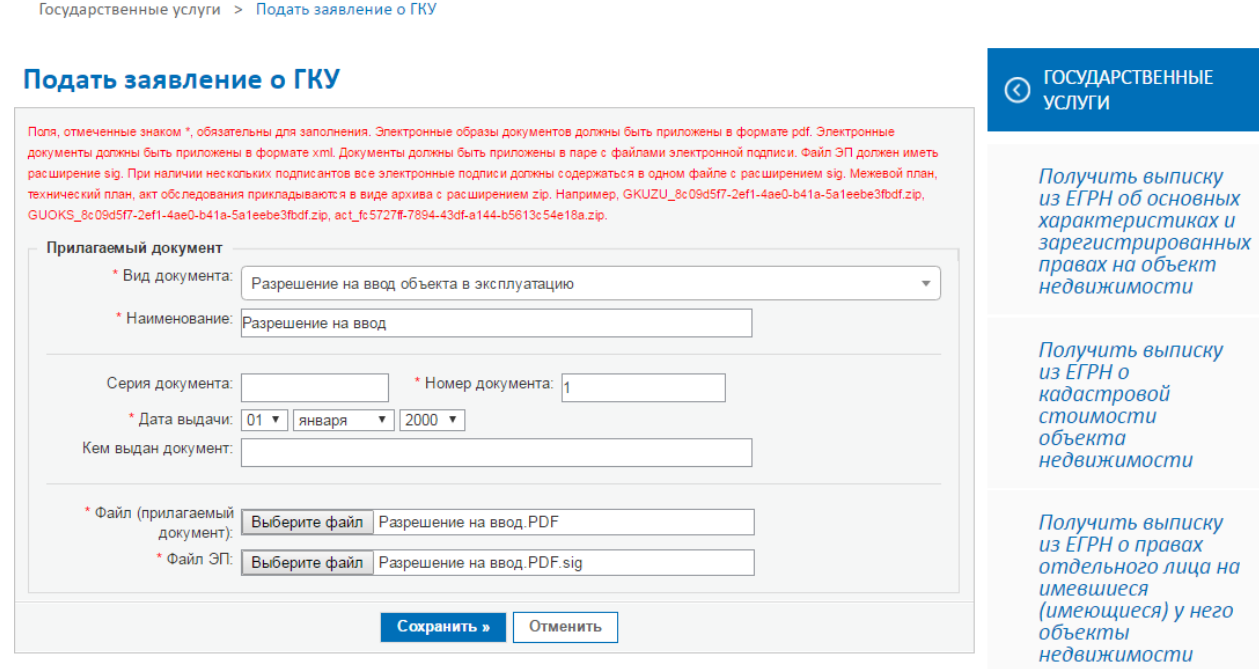

Заполнить необходимые Сведения о прилагаемом документе «Разрешение на ввод», выбрать файл с документом и файл с электронной подписью, которой подписан документ и нажать кнопку «Сохранить»

Государственные услуги > Подать заявление о ГКУ

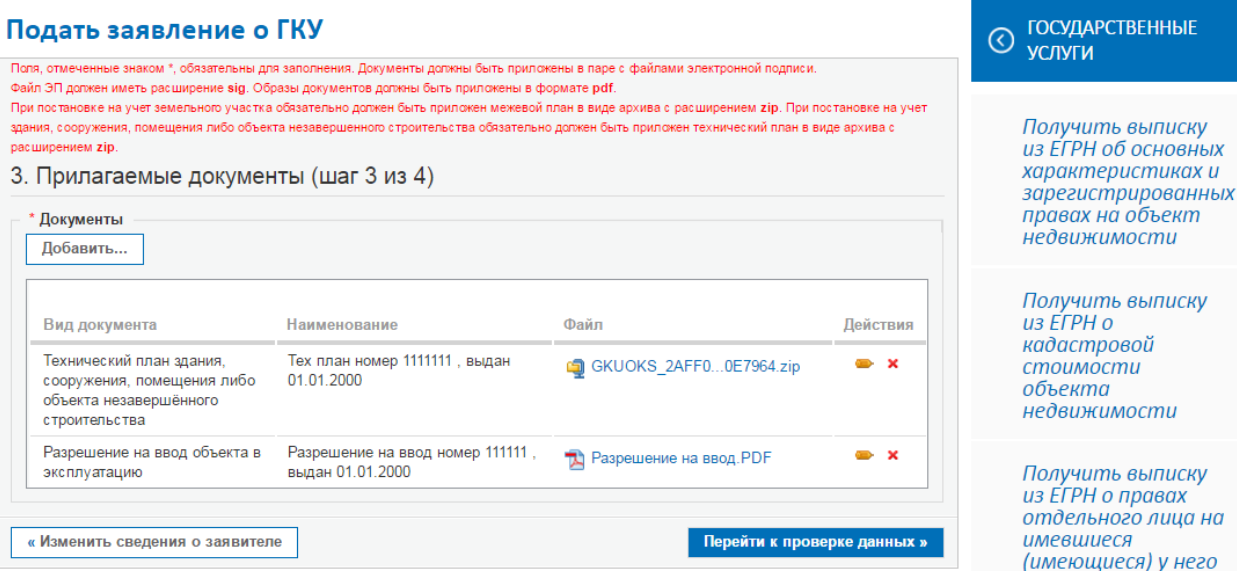

Нажать кнопку «Перейти к проверке данных»

4. Проверить введенные данные и подписать заявление электронной подписью нажав на кнопку «Подписать и отправить запрос»

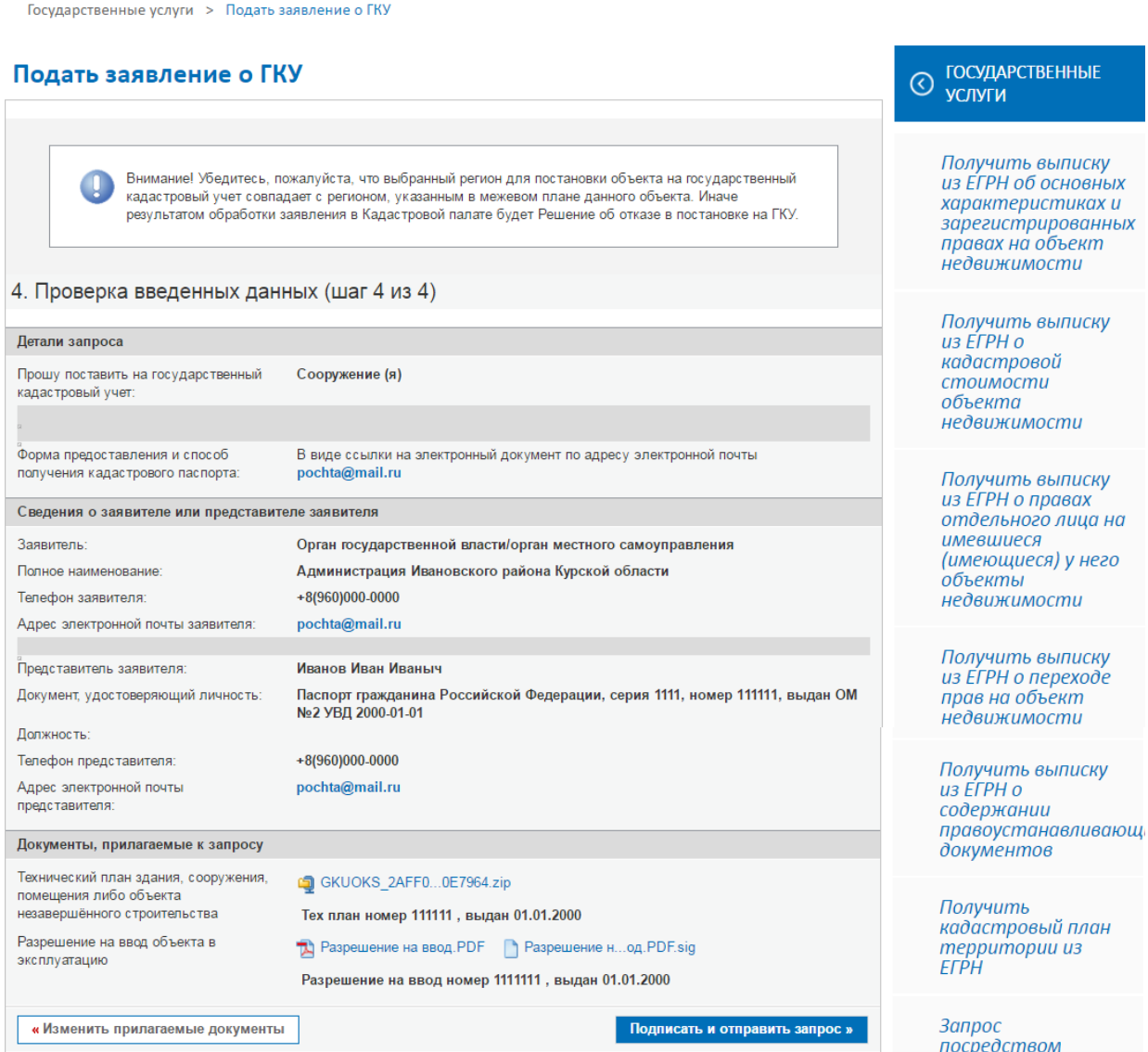